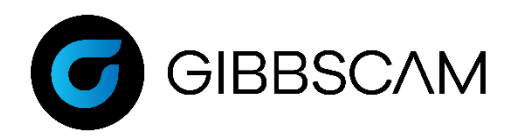

## GibbsCAM Registration Instructions

## If you are currently able to launch GibbsCAM

(if you are adding modules or updating license for other reason)

## 1) Launch GibbsCAM.

2) Navigate to **File > Preferences > Interface**

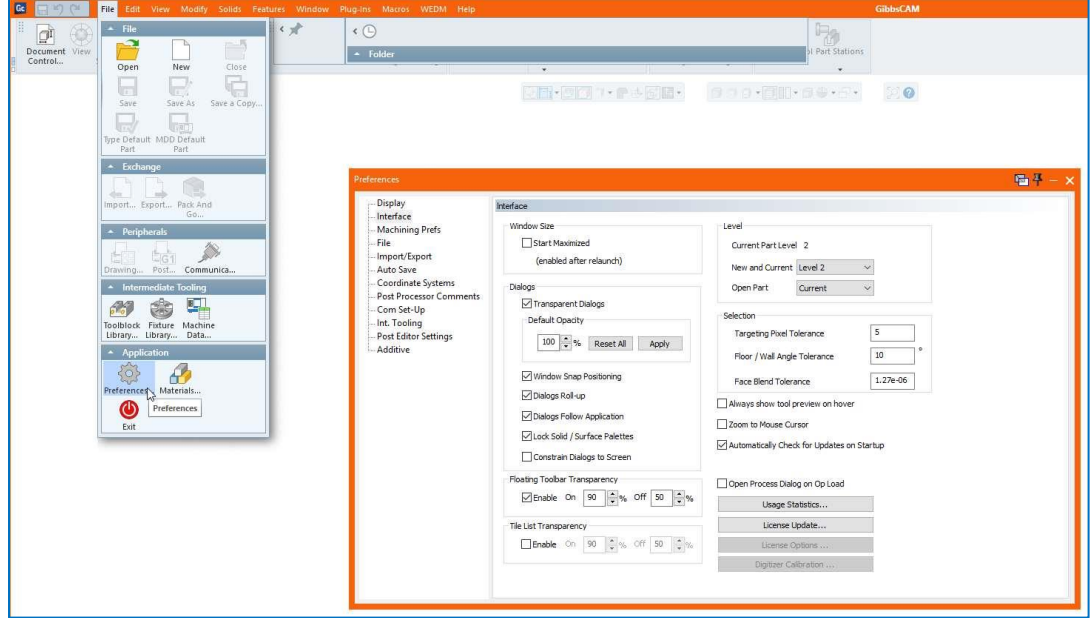

3) Click on the **License Update** button.

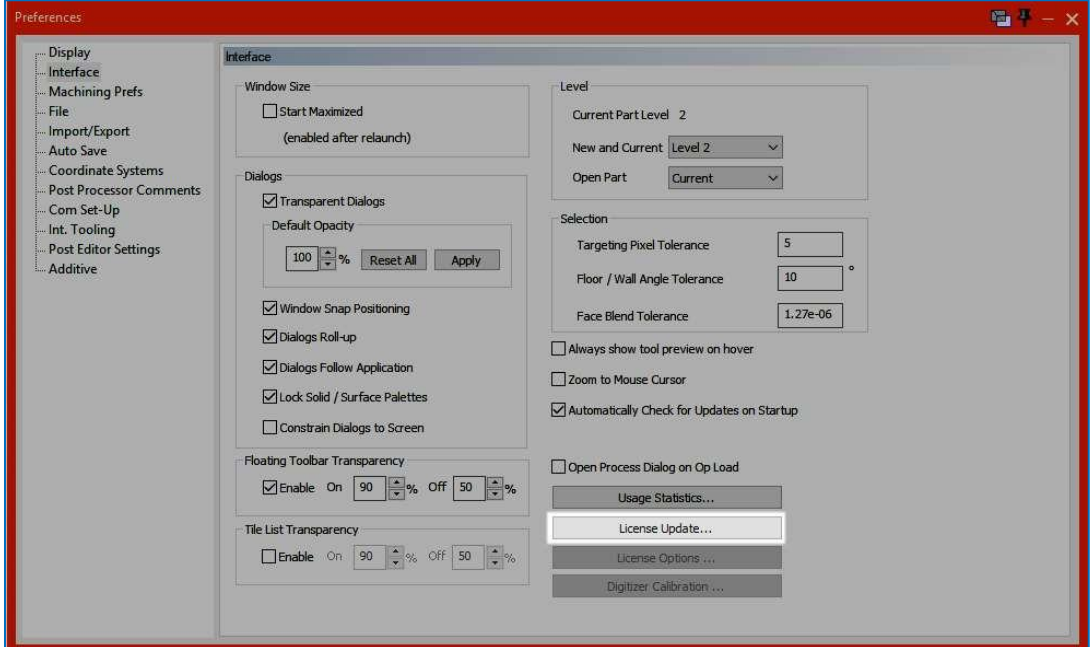

4) Select Run **Registration Tool** and follow the prompts.

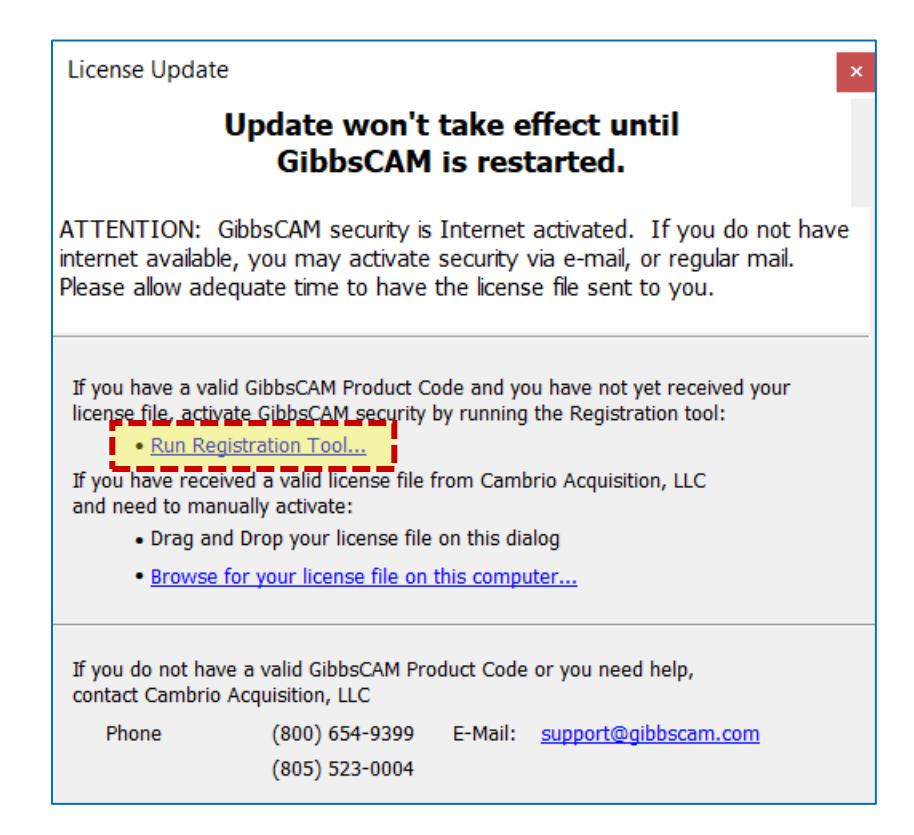

5) Restart GibbsCAM.

## If you **cannot** launch GibbsCAM at this time

1) Click on the Windows icon to open the Start Menu and navigate to **GibbsCAM > Registration Tool vx.x.x**

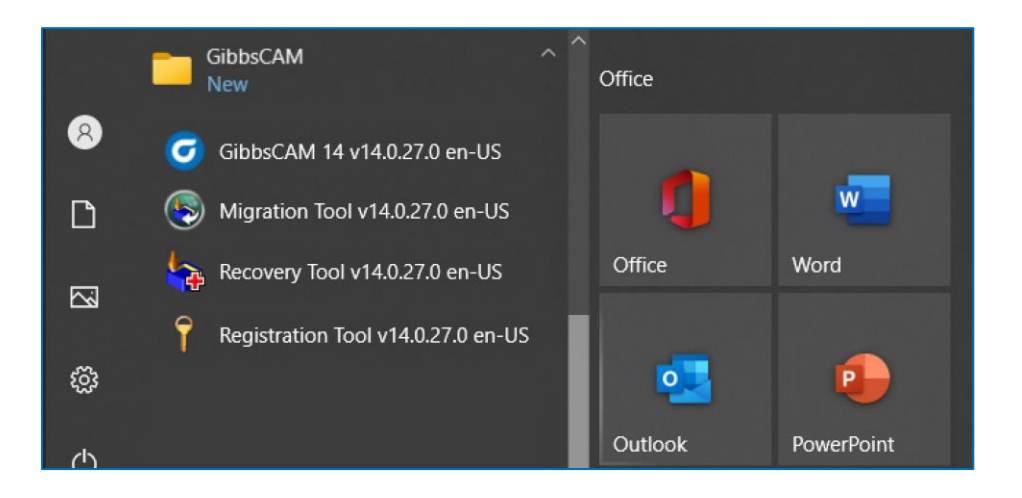

2) Select the appropriate license type (hardware locked if you have a key or temporary license. Network License Client for NLO).

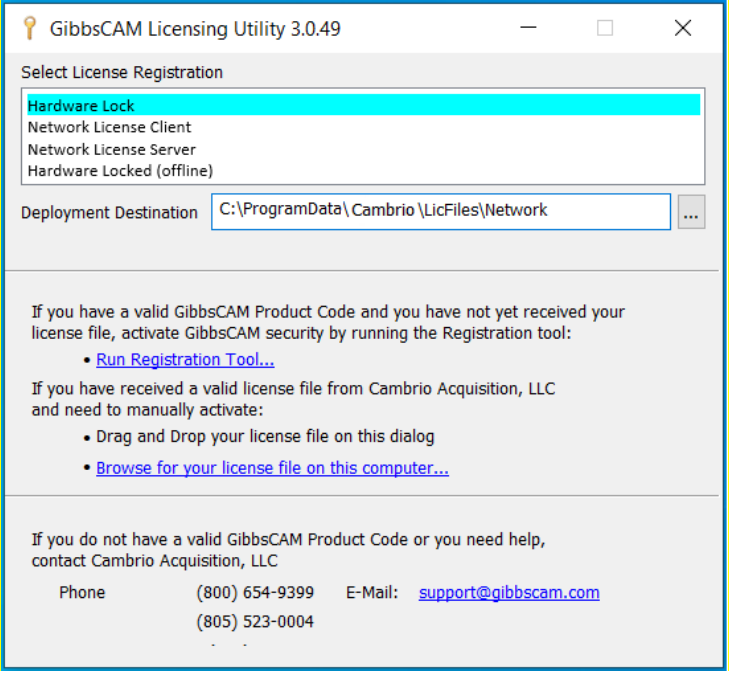

3) Select Run **Registration Tool** and follow the prompts.

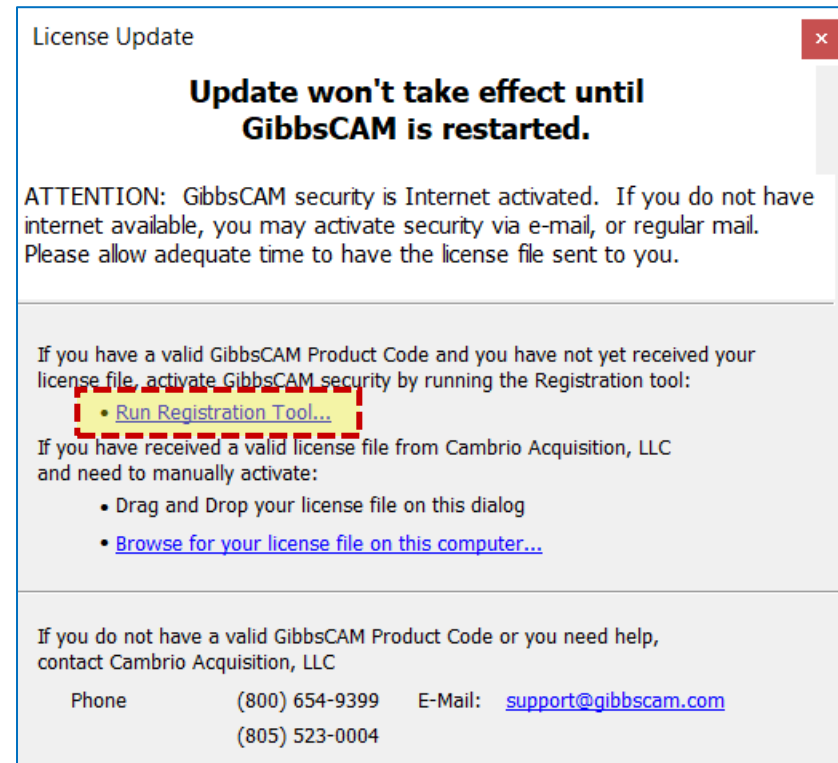

**Note:** GibbsCAM does not support activation over remote desktop